## Start Scanning

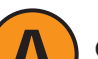

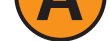

# Distributing Instructional Materials

# Using Quick Data Entry **IPWeb**

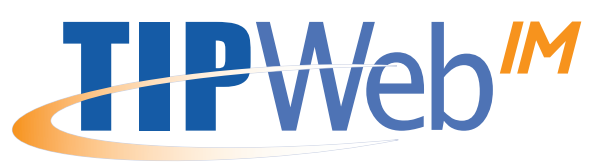

**Batalentry udent Distribution** from the **Choose Type of** drop-down menu.

- 1. Login to TIPWeb-IM.
- 2. Click on **Quick Entry** under Quick Links on the home page.

- 4. Select one of the **Remember Data Field(s)** radial buttons, if applicable.
- 5. Click on **GO** (**Start Scanning**).

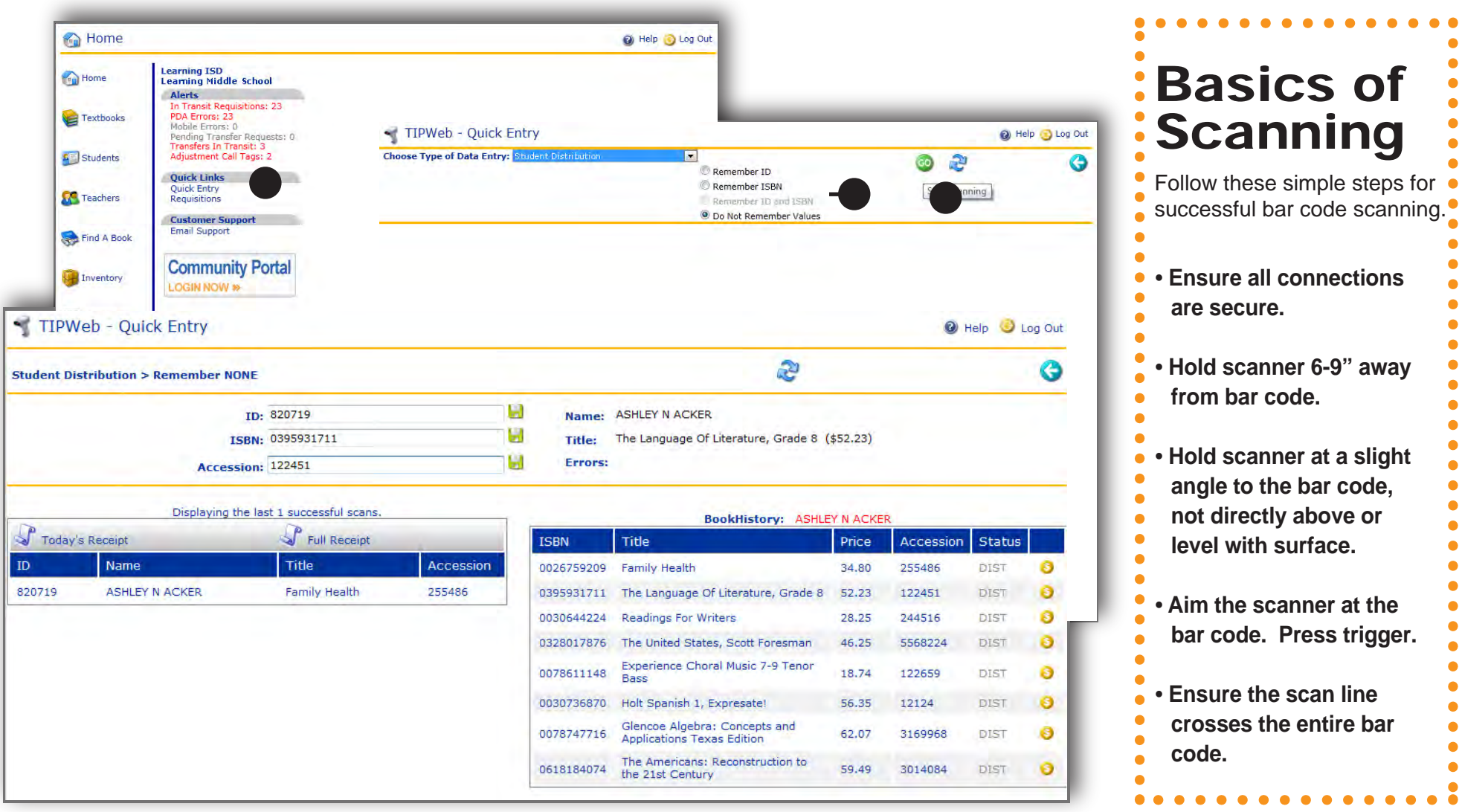

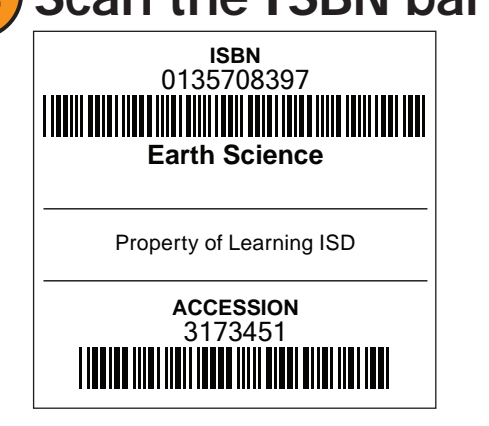

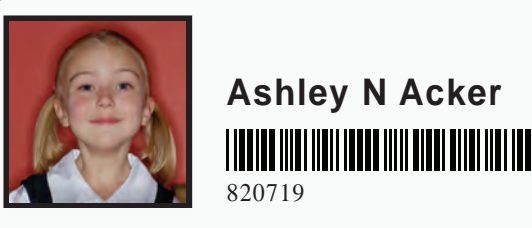

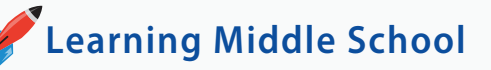

No ID's with bar codes? Print the Student or Teacher Listing with Bar Codes Reports from TIPWeb-IM

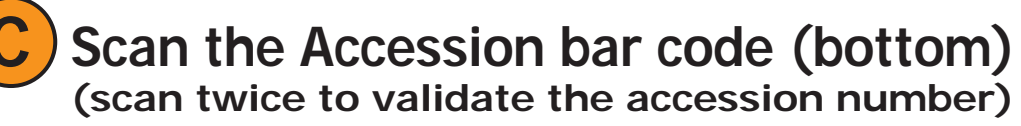

"Validate Accession" is an option set by the district. If you do not see "Validate Accesion" as an option on your screen, you do not have to scan twice.

Definitions:

ISBN - is a number assigned to each title. Inventory counts are tracked to each title at the district and campus by the ISBN. Accession - is the unique number assinged to a textbook. This number is used at the campus to track books issued to students and teachers.

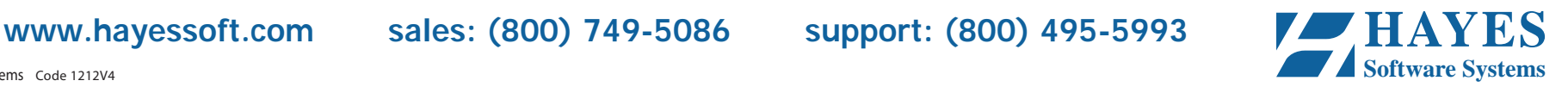

Copyright 2012 Hayes Software Systems Code 1212V4 **Software Systems** 

# Collecting Instructional Materials

# Using Quick Data Entry **IPWeb**

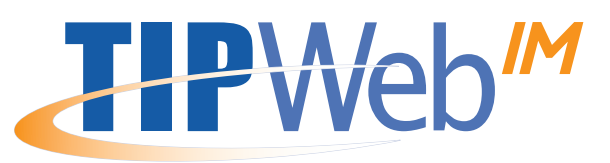

- 1. Login to TIPWeb-IM.
- 2. Click on **Quick Entry** under Quick Links on the home page.

Batalentrollect by Accession from the Choose Type of drop-down menu.

### **Scan the Accession bar code (bottom) (scan twice to validate the accession number)**

4. Click on **GO** (**Start Scanning**).

## Start Scanning

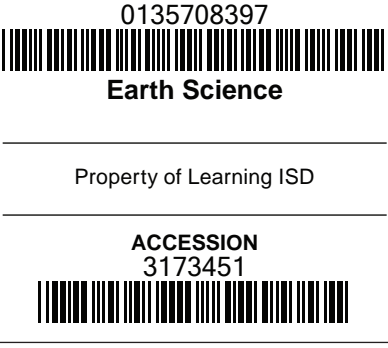

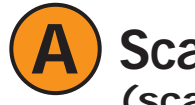

"Validate Accession" is an option set by the district.

If you do not see "Validate Accesion" as an option on your screen, you do not have to scan twice.

Definitions:

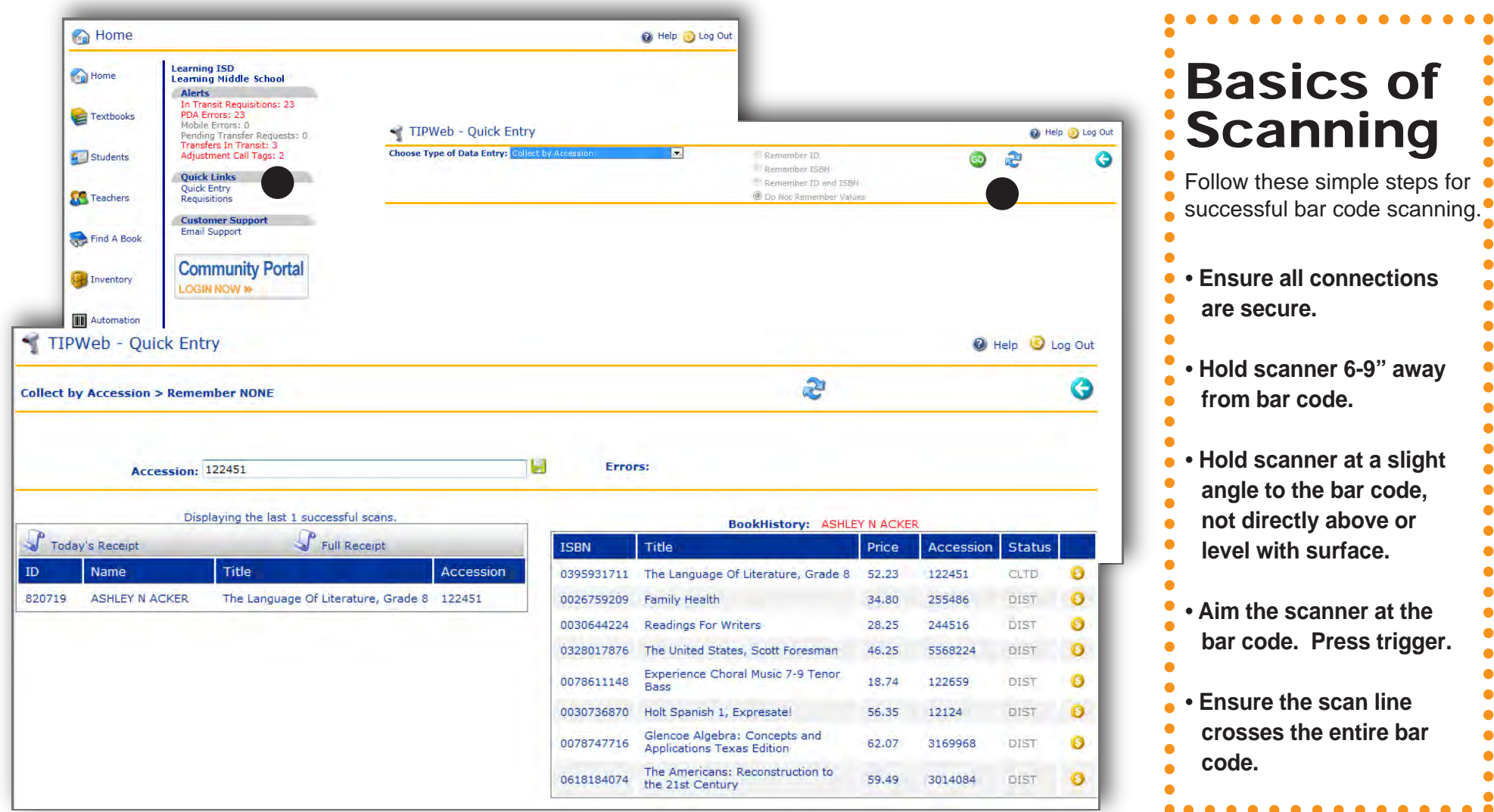

ISBN - is a number assigned to each title. Inventory counts are tracked to each title at the district and campus by the ISBN. Accession - is the unique number assinged to a textbook. This number is used at the campus to track books issued to students and teachers.

### **www.hayessoft.com sales: (800) 749-5086 support: (800) 495-5993 HAYES**

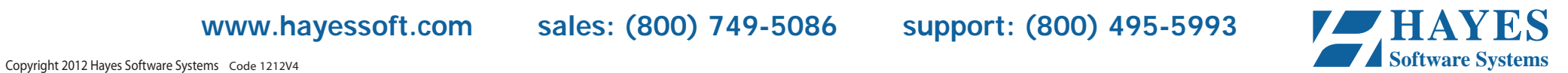